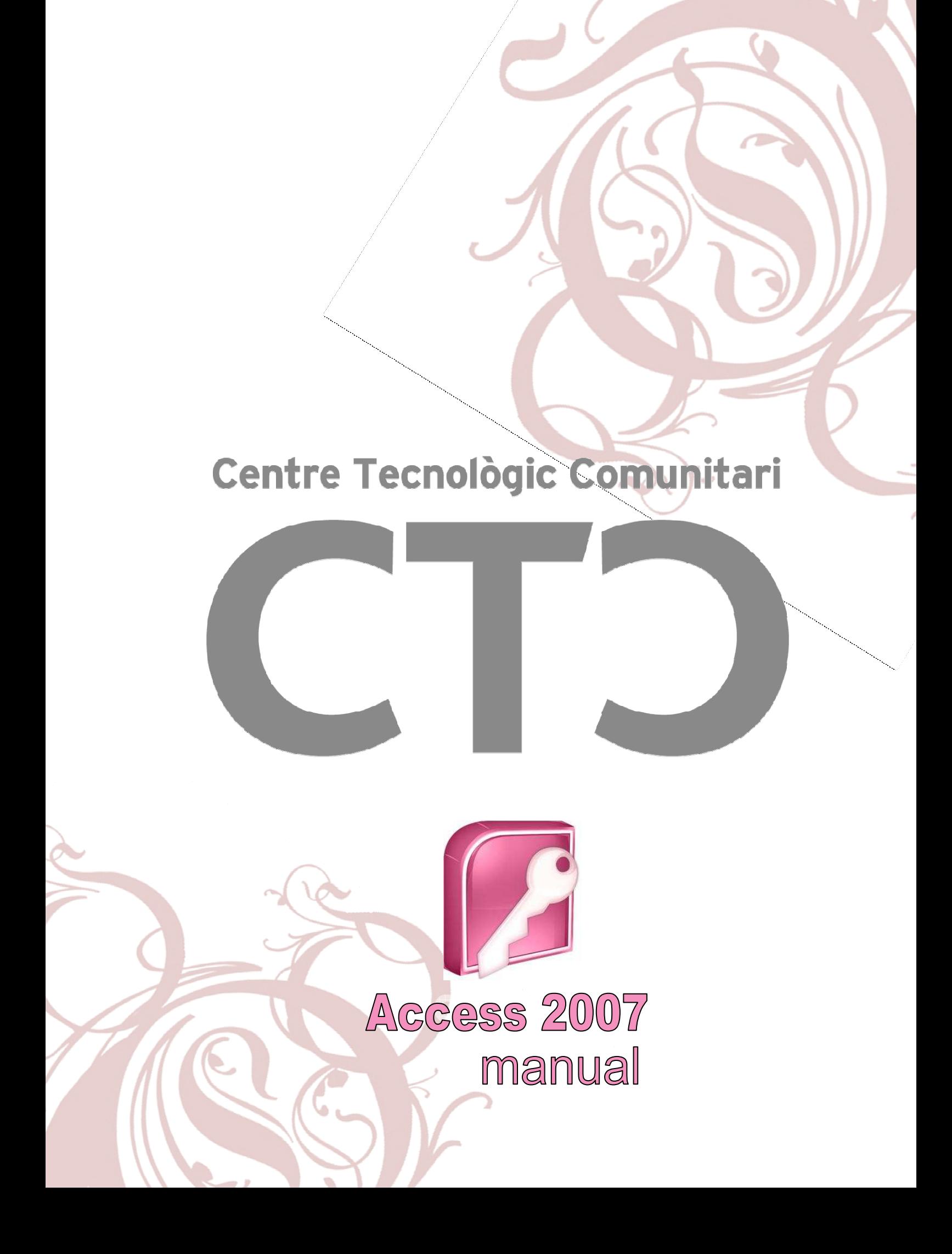

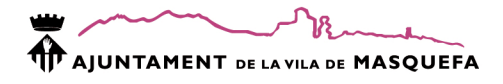

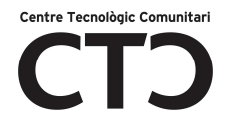

# **INDEX**

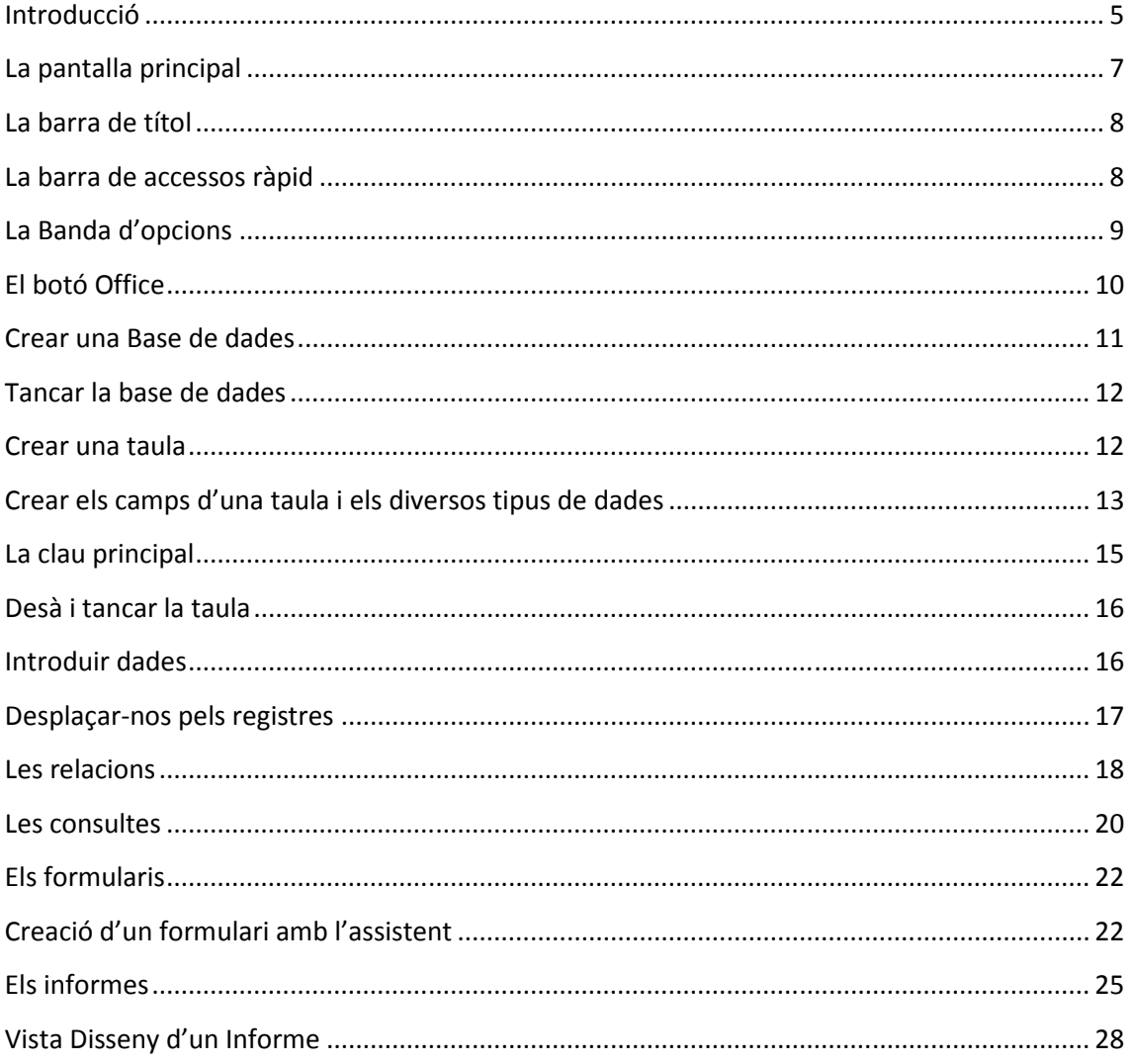

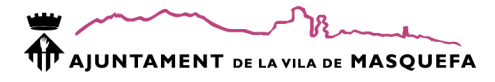

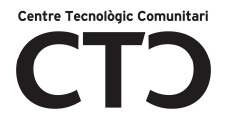

### **Introducció**

Access és un programa de la casa Microsoft Corporation i que es pot presentar com un paquet d'un sol programa o formar part d'un conjunt de programes anomenat Office.

Access és un programa que ens permet crear i administrar bases de dades, és a dir Access és un gestor de bases de dades.

Una base de dades és una recopilació d'informació relativa a un assumpte, tema o activitat concreta com poden ser les dades dels clients d'una empresa, el manteniment d'una col lecció de dvd, una biblioteca, ...)

Per a Access una base de dades és un arxiu que conté dades i objectes que en permeten la seva manipulació. Les dades estan estructurades i interrelacionades entre si i els objectes queles controlen i defineixen son:

#### **TAULES**

És on es guarden les dades. Aquestes es representen en columnes (CAMPS) i files (REGISTRES).

Les files que a partir d'ara anomenarem REGISTRES son individuals (cada registre té significat per si mateix) i les columnes, CAMPS, son una part única d'un registre. Així un registre contindrà tots els camps d'una taula.

Un camp conté un element específic d'informació, per tant el nom del camp definirà el tipus de dada a entrar.

Observem aquests exemples: Un camp definit com a NOM només podrà contenir dades que facin referència al nom propi d'una persona com Carlos, Paula, Albert, Maria Cristina, Neus, Josep Mª, Mercedes, Bill, ... i el definit com a CIUTAT només noms de ciutat (Paris, Barcelona, Sevilla, Madrid, ...). Fixeu-vos que encara que tots son noms es veu clarament que no tenen res que veure els uns amb els altres. En el camp definit com a TELEFON només podrem tenir números de telèfon (93 772 58 23, 902 236 526, 608 899 142, ...) en un, com CODI POSTAL (també CP) només (08080, 08783, 17854,...) i en un, com DNI/NIF (52669841 , 87445621-M, ...).

Un cas mes difícil pot ser DATA NAIXEMENT, un camp en el que només podrem posar dades referents al naixement d'una persona i DATAINICI on podrem escriure la data de l'inici d'una activitat,... en aquest cas podem estar mirant les diferents dates i no extreure cap conclusió clara. 19/05/76 pot ser tant la data de naixement d'una persona com la data d'inici d'un concurs, un programa de televisió, una conferencia, ... per tant això denota que els camps no tenen cap significació si no estan relacionats entre ells i aquest és el paper d'un registre.

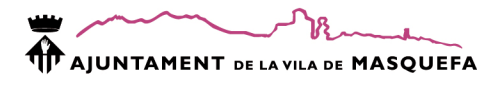

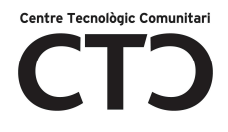

#### **CONSULTES**

Son filtres o preguntes que li fem a la base de dades, a partir d'uns criteris específics. Les dades poden venir de mes d'una taula o consulta. Amb una consulta podem a mes d'obtenir informació també limitar accessos, seleccionar, inserir, modificar, calcular i esborrar dades.

#### **FORMULARIS**

És un interfase atractiu (una pantalla) que permet als usuaris d'una base de dades tenir un accés amigable de les dades i les operacions. D'aquesta manera una persona que no sàpiga programar ni com funciona una base de dades pot introduir, modificar i veure els registres d'una manera personalitzada.

#### **INFORMES**

Formats de presentació personalitzats pensats per imprimir dades registrades en la base de dades.

#### **MACROS i MÒDULS**

Segments de codi de programació que permeten realitzar operacions complexes amb les dades i objectes de la base de dades. Un conjunt d'accions que s'executaran seguides i que per exemple poden permetre que a través d'un botó inclòs en un formulari s'executi una consulta que s'imprimeixi a través d'un informe.

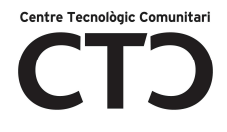

# ABANS DE LA CREACIÓ D'UNA BASE DE DADES

Com s'ha comentat en la definició de taules el seu procés de creació i disseny és molt important, doncs en determinaran el funcionament final de la base de dades. Per això tota la feina que fem després pot resultar inútil si abans no hem fet una bona planificació i anàlisi. Hem d'evitar la repetició innecessària de dades (REDUNDÀNCIA) i vetllar per la seva INTEGRITAT.

# **La pantalla principal**

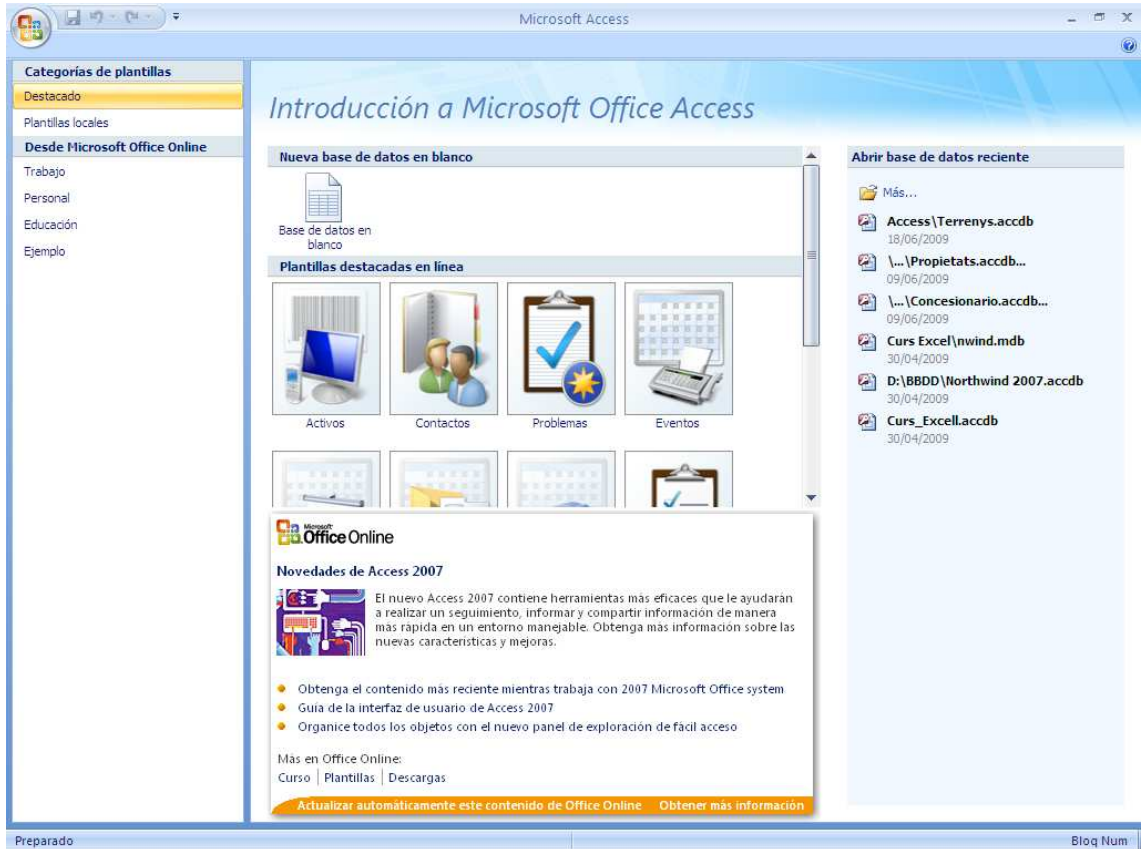

Una vegada hem obert el Access, aquesta serà la pantalla principal que ens trobarem. Tenim ben diferenciades diferents parts:

- 1. Categories de plantilles
- 2. Des de Microsoft Office Online
- 3. Nova base de dades en blanc
- 4. Plantilles en línea
- 5. Obrir una base de dades recent.

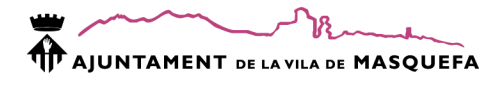

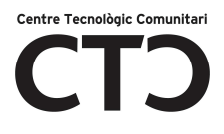

# **La barra de títol**

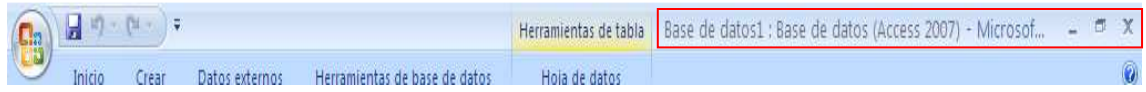

En la barra de títol es troba: el nom de la base de dades i els botons de maximitzar, minimitzar i tancar.

### **La barra de accessos ràpid**

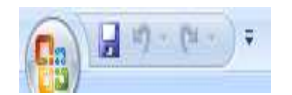

Aquí es troben les accions més comuns que podem fer. De manera predeterminada estan els accessos: Desà, Desfer i Fer.

Es podem afegir més accessos directes segons les necessitats de cada usuari. Per fer això hem de fer de desplegar el menú i triar les opcions que més s'ajustin a les nostres necessitats.

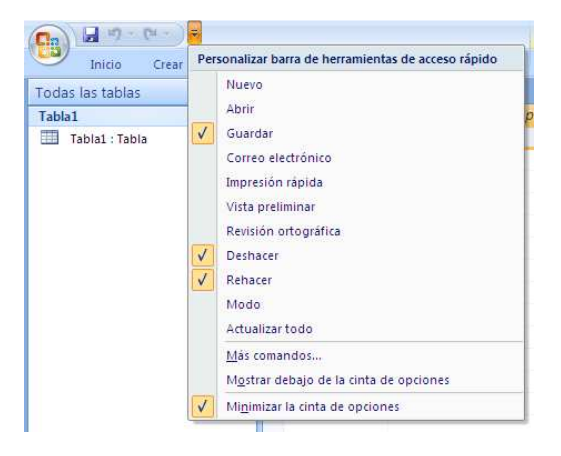

Si no trobem l'eina que busquem, podem trobar més fent clic en: **Más Comandos** i sortirà un submenú al qual podem triar l'eina que desitgem. Una vegada triat el comant, polsarem a **Agregar**:

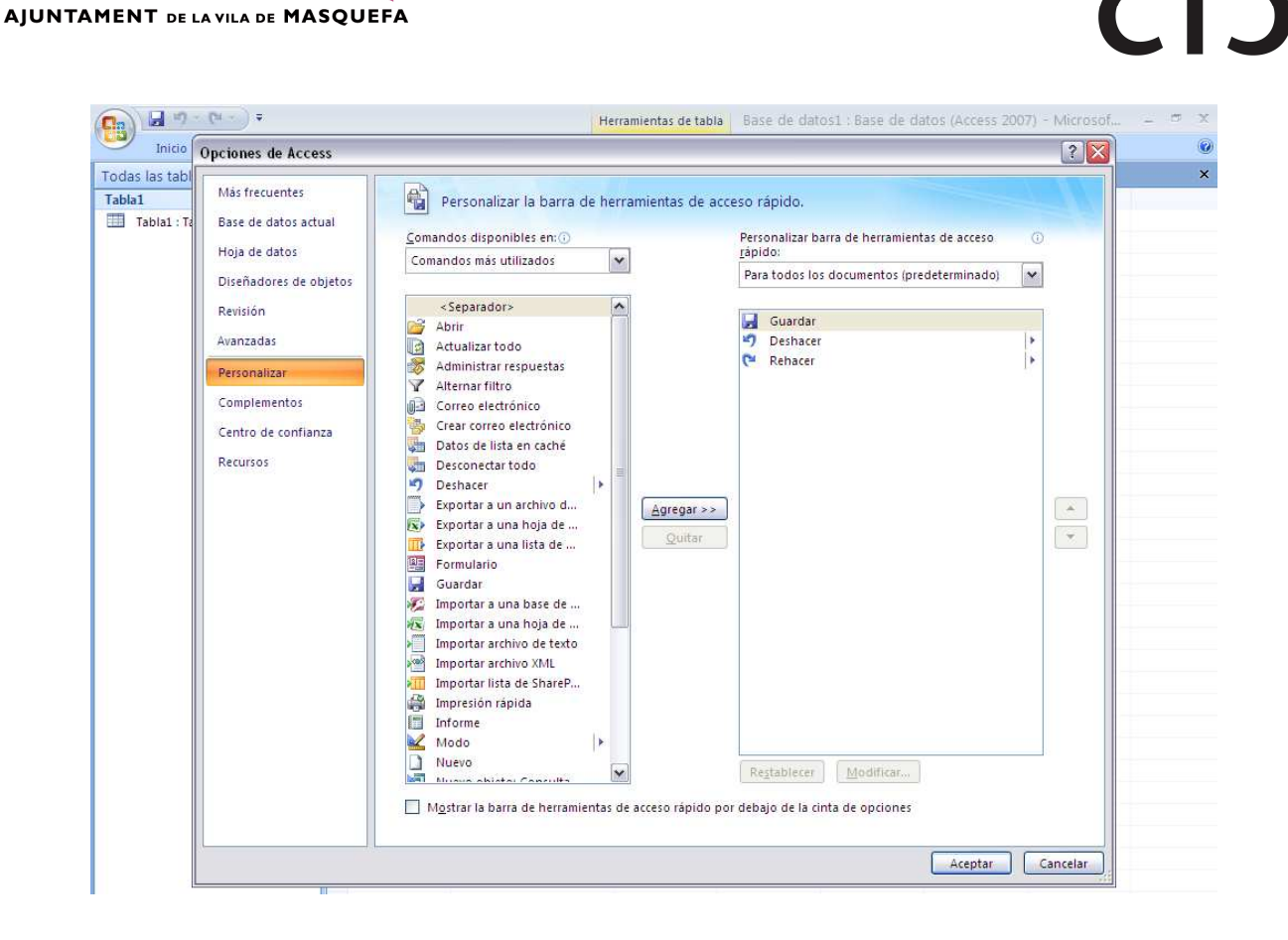

## **La Banda d'opcions**

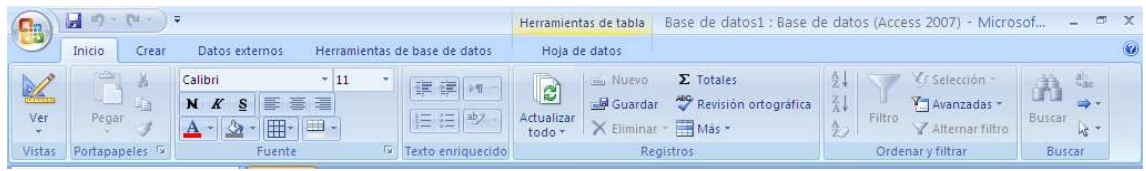

A la banda d'opcions, estan agrupades per pestanyes (Inici, Crear, Dades Externes..)totes les accions que pot realitzar el programa Access.

Hem de posar especial atenció a que quan una eina esta deshabilitada, es trobà en un color semitransparent. Això ens diu que no podem utilitzar l'eina en aquest moment.

Fem **doble clic** a sobre de qualsevol de les etiquetes de les pestanyes, s'amagaran o desplegaran, segons l'estatus anterior

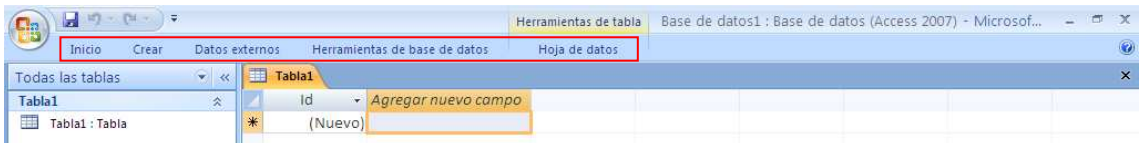

Centre Tecnològic Comunitari

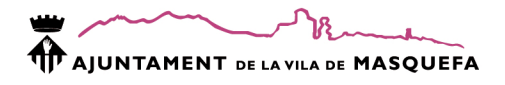

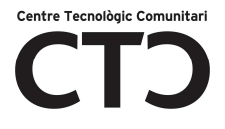

### **El botó Office**

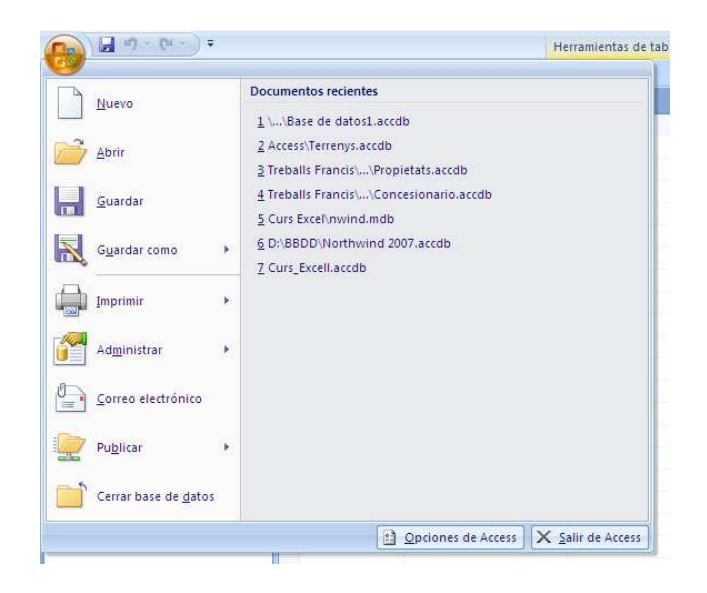

Al botó Office, podem trobar les accions més comuns que podem fer com per exemple: Nou, Obrir, Desà, Imprimir, etc. En l'anterior versió, aquest botó corresponia al menú Arxiu.

Hem de fer menció que si l'acció té una fletxa que marca cap a la dreta, significa que té un submenú que s'obrirà quan ens posem a sobre, com podem veure a la següent imatge quan ens posem a sobre de Imprimir:

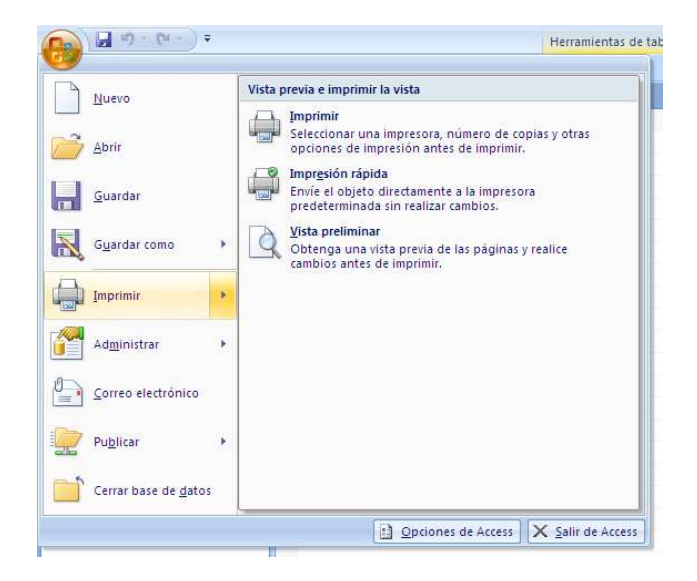

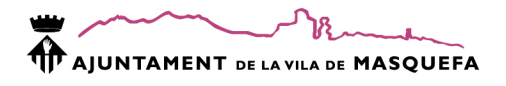

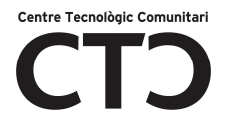

# **Crear una Base de dades**

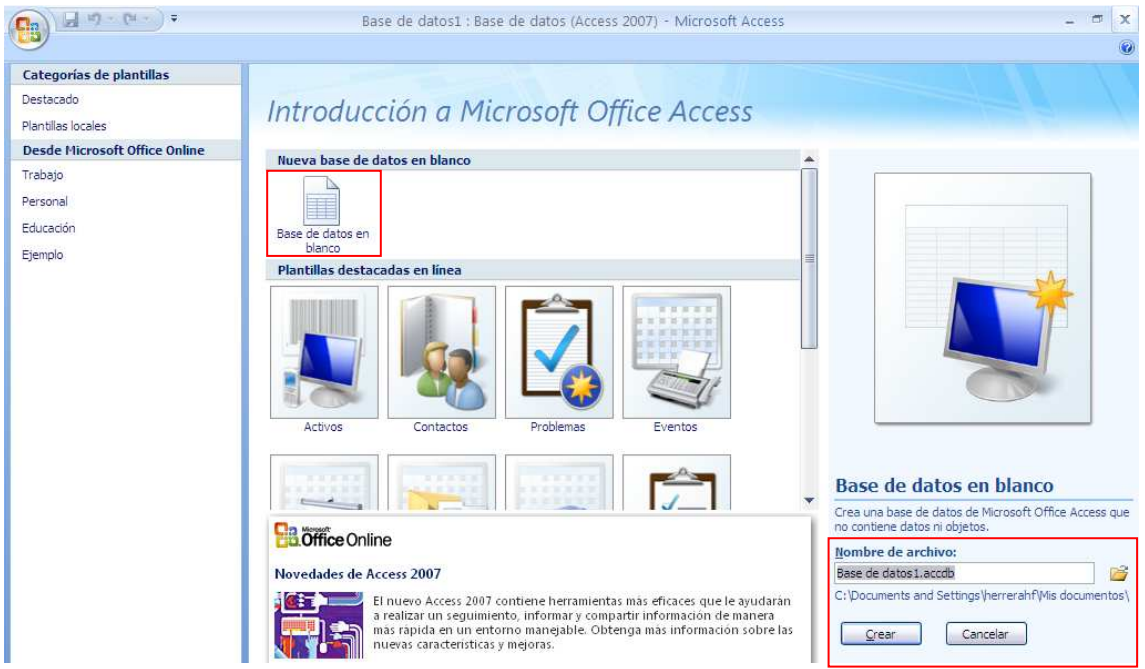

Si obrim l'Access, a la pantalla principal, surt l'opció de **Base de dades (BBDD) en blanc.** També podem crear una BBDD a partir d'una plantilla ja predefinida.

El següent pas que hem de fer és posar-li un **nom** i dir-li on desarà aquesta BBDD. Finalment, clicarem a **Crear** i ja estarà tot fet.

Automàticament s'obrirà la BBDD amb una taula predefinida amb el nom de **Tabla1**, a la qual ja podem introduir dades directament, com podem veure a la imatge:

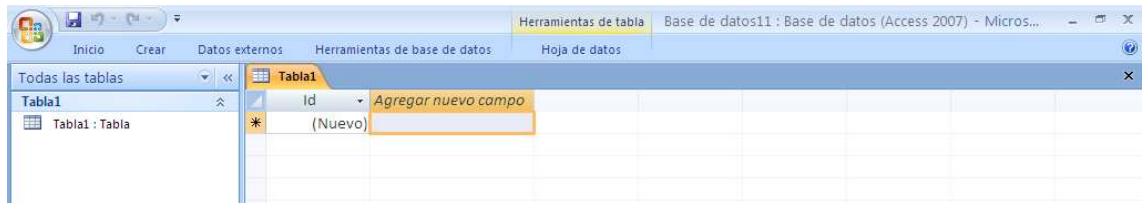

La finestra que surt a l'esquerra de la pantalla, es diu: **panel d'exploració** i podem ocultar-lo fent clic a sobre de **<<:** 

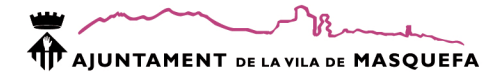

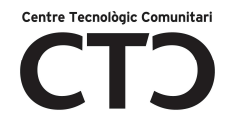

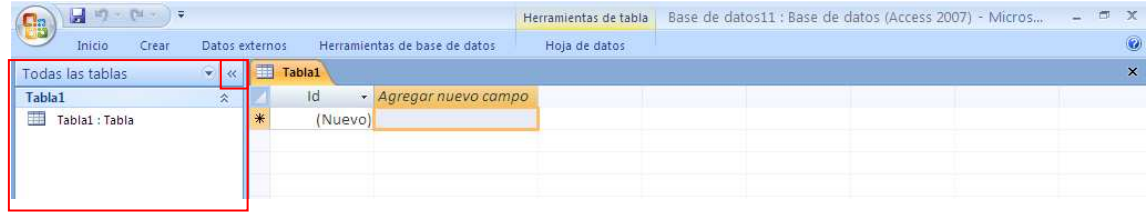

#### **Tancar la base de dades**

Per a tancar la base de dades, podem fer clic directament a sobre de la **X** o anar al botó office i **Sortir de l'Access** 

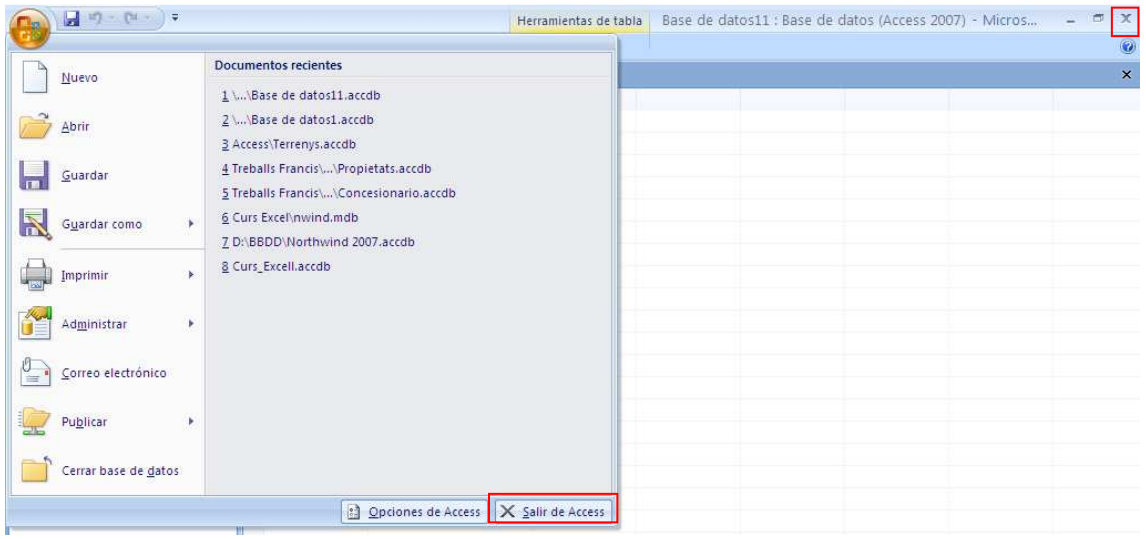

#### **Crear una taula**

Les taules, són la part més important de les bases de dades (BBDD). En elles és on es troben totes les dades amb les que podem treballar més tard.

Per a crear una taula, hem d'anar a la **Pestanya Crear/Tablas.** 

Tenim diverses maneres de crear una taula. En el quadrat de taules hi ha diverses opcions:

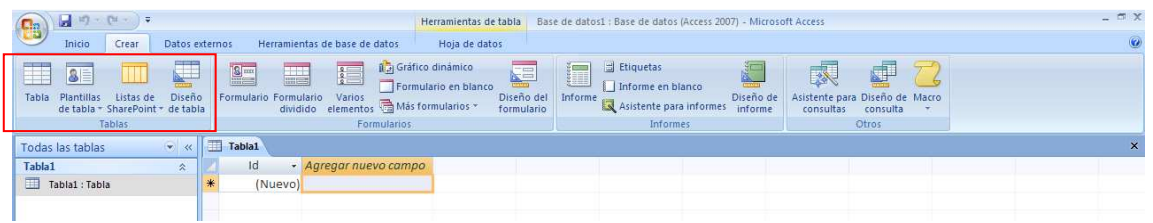

- 1. Tabla: Això crea una taula i ja podem introduir directament les dades.
- 2. Plantillas de tabla: Aquesta opció en dona la possibilitat de triar una taula ja predefinida (contactos, tareas, etc)
- 3. Listas de SharePoint: Per a crear taules i compartir-les en un lloc SharePoint.

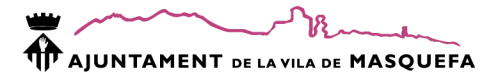

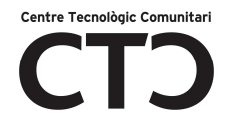

4. Diseño de tabla: Aquesta és l'opció que habitualment farem servir i serveix per a crear una taula des de el començament, definim els camps que aniran a dintre i el tipus de dades que contindran.

### **Crear els camps d'una taula i els diversos tipus de dades**

Per a definir què tipus de dades anirà a dintre d'un camp, tenim diferent formats de dades que podem veure a la següent taula:

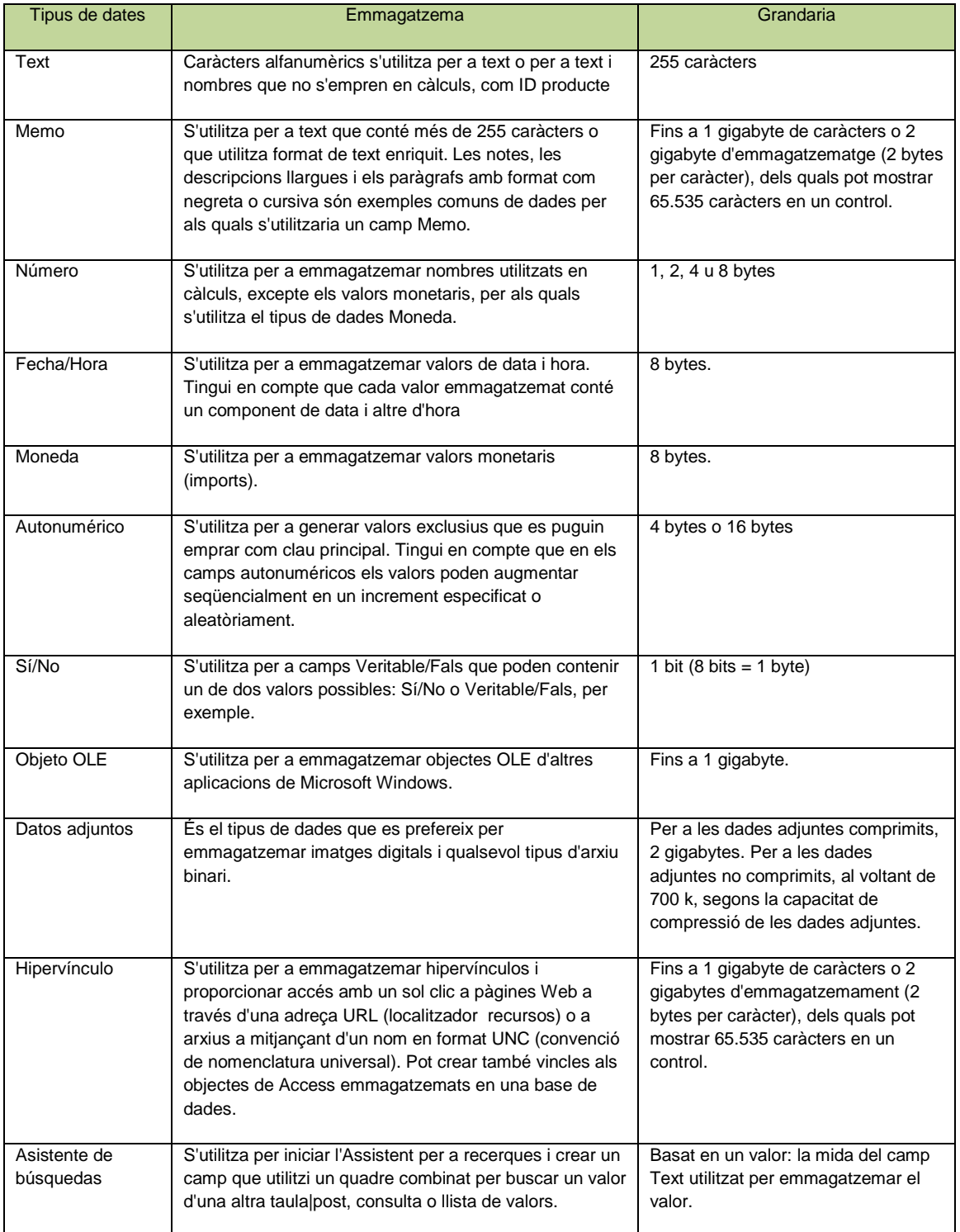

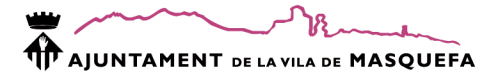

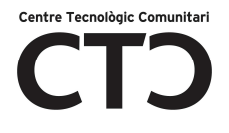

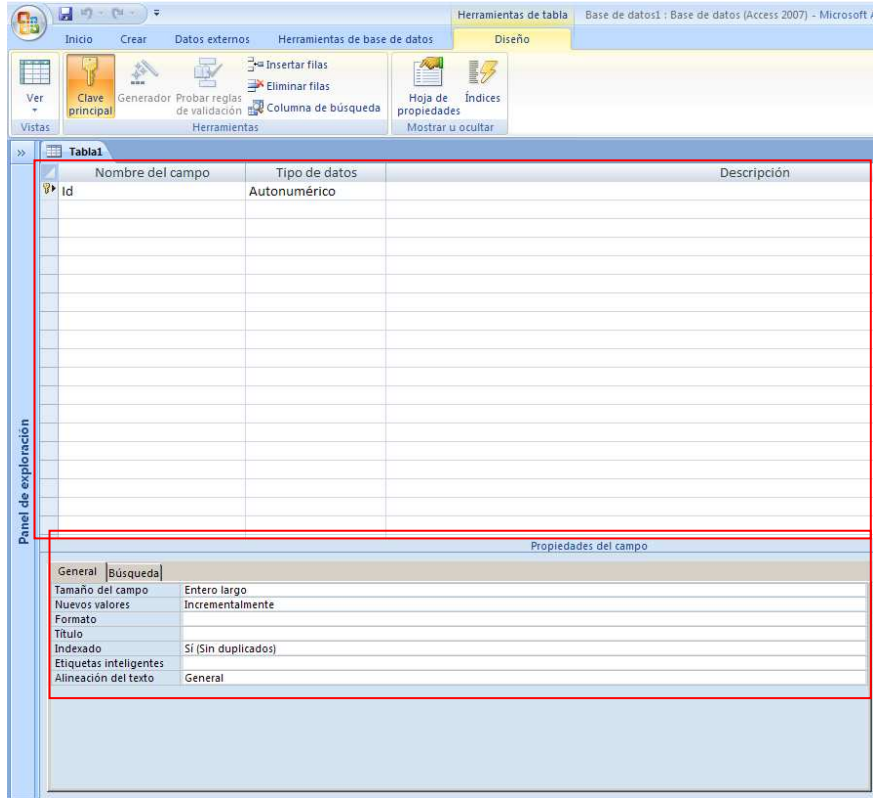

A partir d'aquí, ja podem crear una taula. Primer descriurem la graella de dades:

Per una part tenim la graella on posarem:

 Nom del camp = Aquí posarem el nom del camp, per exemple: Cognoms, adreça, etc. Aquesta entrada és obligatòria i predefinit surt de tipus text.

 Tipus de dades = Aquí triarem el tipus de dades que contindrà el camp (Text, Número, Data, etc). Aquesta entrada és obligatòria i predefinit surt de tipus text.

Descripció = Aquí podem posar una explicació del camp. És una entra opcional.

A la graella de sota, tenim les propietats del camp. Cada tipus de dades (text, Número, Data, etc) té les seves propietats pròpies.

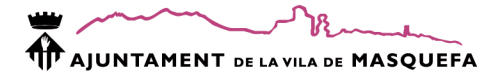

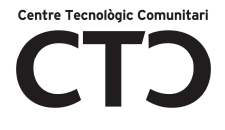

# **La clau principal**

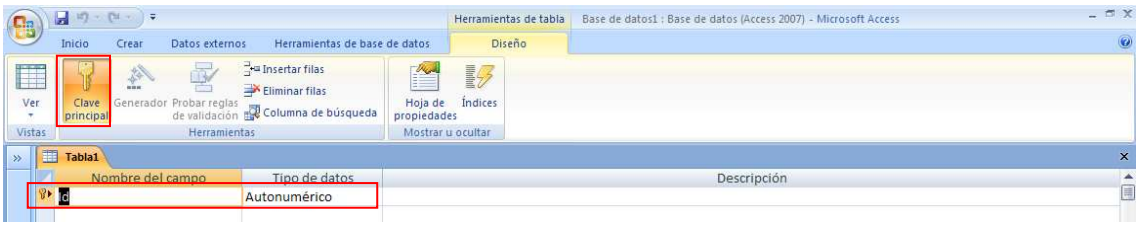

La clau principal és una característica d'un camp que ens indica que:

- 1. És un **valor únic** a dins de la taula per cada registre.
- **2.** No pot contenir **valors nuls.**

Per fer clau principal un camp hem de fer:

- 1. Triar el camp que volem que sigui únic per cada registre.
- 2. Anar a la pestanya **Disseny/Clau Principal**
- 3. Polsar la opció que posa: Clau Principal.

La clau principal pot estar composta per varis camps a l'hora. La manera de fer-ho és:

- 1. Triem els camps que vulguem amb la tecla control polsada.
- 2. Anar a la pestanya **Disseny/Clau Principal**
- 3. Polsar la opció que posa: Clau Principal.

El camp que sigui clau principal tindrà un clau a la esquerra com ens indica la imatge:

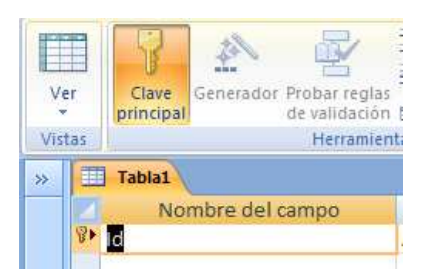

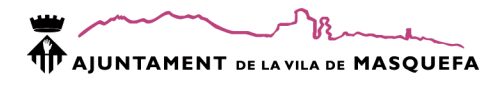

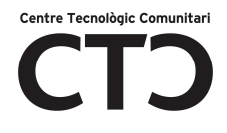

#### **Desà i tancar la taula**

Podem desà una taula creada de dues maneres diferents:

- 1. La primera seria anar al botó office/Desà
- 2. La segona seria anar a la barra d'accés ràpid i fer clic a sobre del diskette (Desà)

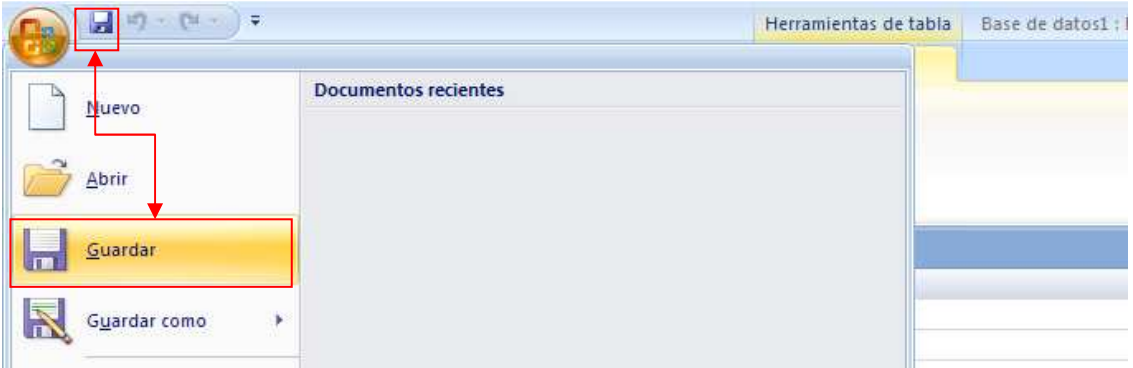

Per a **tancar** la taula, com sempre, ho podrem fer també de dues maneres:

- 1. Fem clic a la **X** de la pestanya on és la taula
- 2. Botó dret/Tancar

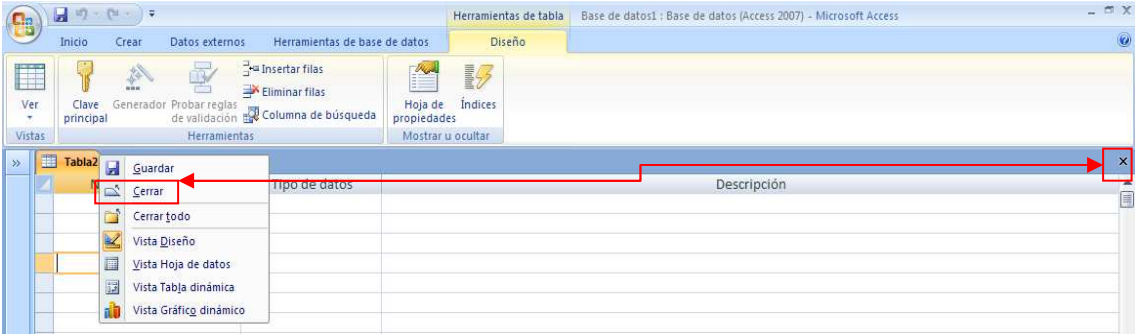

#### **Introduir dades**

Per introduir dades, el primer que hem de fer és triar la taula dintre del **Panel d'exploració d'objectes** i fer doble clic a sobre de la taula que volem:

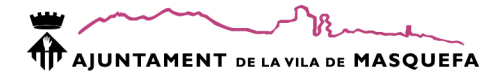

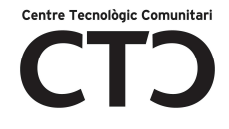

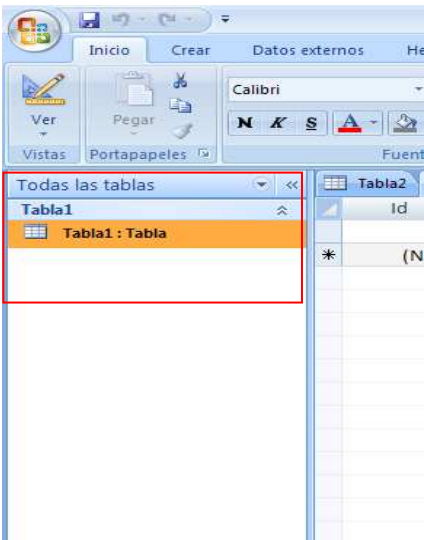

Una vegada ja hem obert la taula, podem començar a introduir les dades. Hem de tenir unes consideracions abans de començar:

- 1. Access grava automàticament les dades que introduint, una vegada hem sortit del registre en qual estem escrivint.
- 2. Un registre és igual a una fila.

Per a esborrar un registre, només hem de posar-nos a sobre de la fila que no volem i polsar la tecla **SUPR** o anar a la pestanya **Inicio/Eliminar (dintre de operacions amb registres)** 

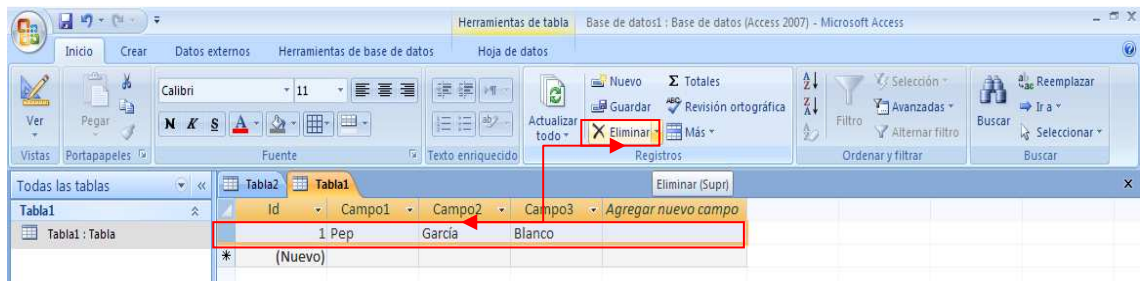

### **Desplaçar-nos pels registres**

Per desplaçar-nos pels registres, a dins d'una taula, tenim els botons de desplaçament:

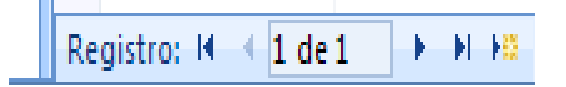

Començant d'esquerra a dreta, descriurem les seves funcionalitats:

- 1. Anar al primer registre
- 2. Avançar un registre enrere
- 3. Posició actual on es troba posicionat el punter. També podem posar directament un número i anirem al registre especificat.

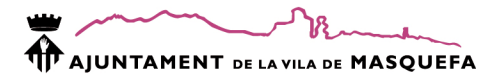

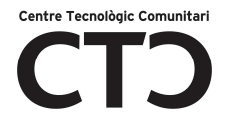

- 4. Avançar un registre endavant
- 5. Anar a l'últim registre
- 6. Afegir un registre nou

També podem fer servir les tecles de direcció del teclat per a desplaçar-nos.

#### **Les relacions**

Les relacions ens permetran **unir dues taules** per un **camp comú** i aquest camp ha de ser **únic.**

Hi ha dos tipus de relacions:

- 1. De un a varis: Això significa que un registre únic de la taula principal, té varis registre en una altra taula.
- 2. De varis a varis: Això significa que un registre de la taula "principal" pot tenir varis registres en una altra taula i viceversa.

Per a **crear una relació** anirem a la pestanya **Herramientas de la base de datos/Relaciones** 

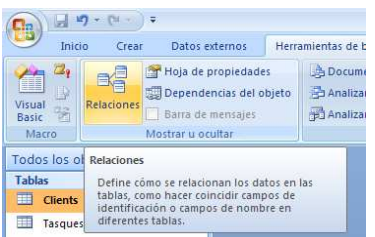

Una vegada fem clic a sobre de relacions, hem de triar les taules que estaran relacionades entre sí. En el nostre cas, seleccionarem Clients i Tasques.

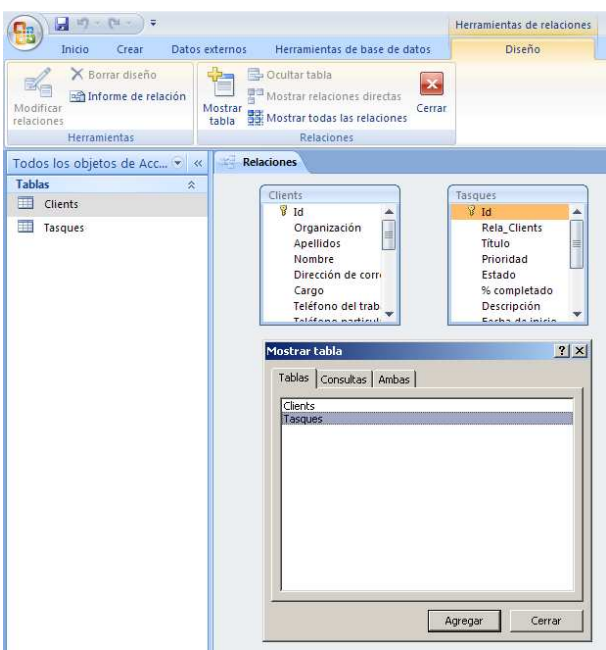

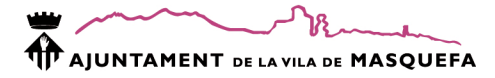

El següent pas és crear la relació. Ara farem clic a **Modificar relaciones/Crear nueva**

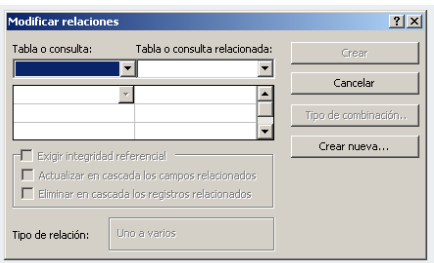

A la finestra que surt, a **Taula o consulta** posarem la taula principal. A la casella **Taula o consulta relacionada** posarem la taula secundaria. Finalment a sota, posarem els **camps** pels quals estan unides.

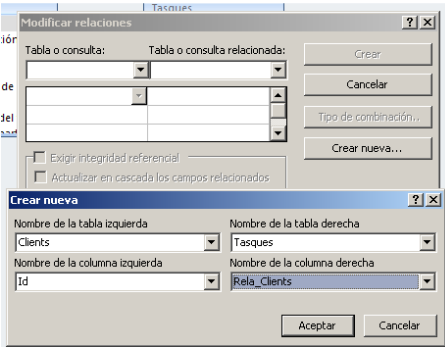

Finalment, polsarem acceptar.

Una vegada ja creada la relació, podem triar una sèrie d'opcions que són molt recomanables tenir-les activades:

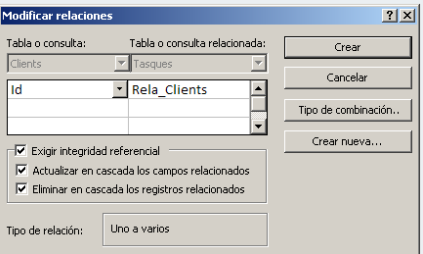

- 1. Exigir integridad referencial = Assegura que la relació entre taules és correcta.
- 2. Actualizar en cascada los campos relacionados = Això fa que quan canviem una dada en la taula principal, les relacionades, també s'actualitzin.
- 3. Eliminar en cascada los registros relacionados = Quan s'elimina un registre de la taula principal, s'esborraran en les taules relacionades.

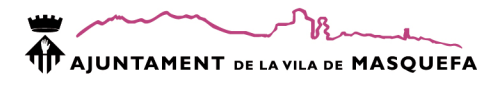

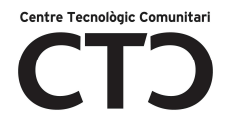

#### **Les consultes**

Les consultes ens serveixen per recuperar dades de les taules, triant per un criteri que nosaltres definim prèviament. En algunes consultes, a més, es poden modificar les dades que s'han consultat.

El procediment per a crear una consulta és el mateix que per a crear qualsevol objecte: pestanya **Crear/Diseño de consulta** 

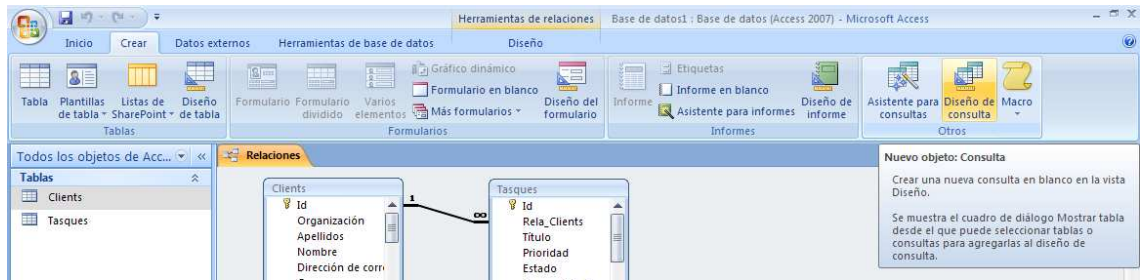

Una vegada hem fet clic a sobre, hem de seleccionar la taula/es de les que es vol fer la consulta, fem doble clic a sobre la taula:

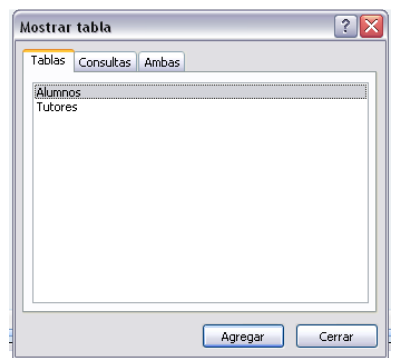

Ara passarem a descriure les diferents parts de que es composa la pantalla de la consulta:

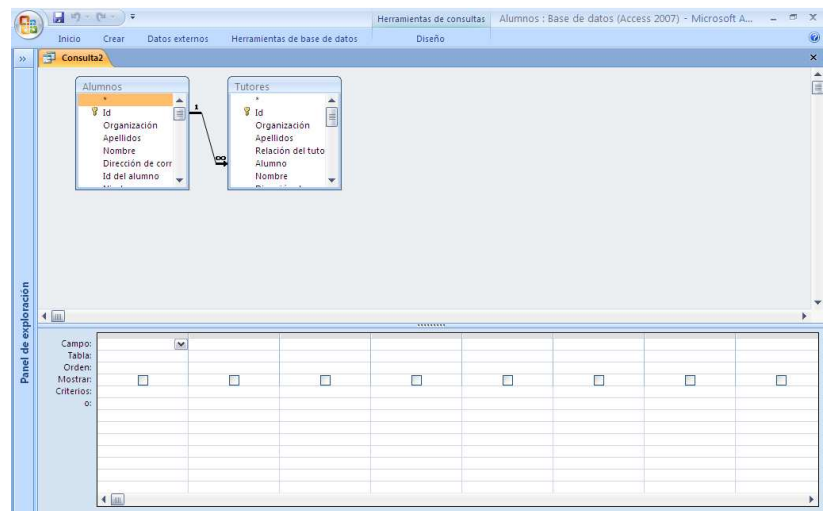

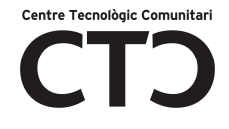

A la imatge, podem distingir que a la part superior estan posades les taules de les quals es farà la consulta.

A la part de sota, hi ha un graella (QBE) que a més es composa de varis apartats:

- 1. Campo = Aquí anirà el nom del camp que sortirà a la consulta.
- 2. Tabla = Aquí anirà la taula on està localitzat el camp de la part superior.
- 3. Orden = Serà de quina manera volem ordenar el resultat (ascendent o descendent)
- 4. Mostrar = Aquí podem triar si volem que es vegi el camp o no.
- 5. Cristerios = Aquí anirà el paràmetre de la consulta que volem trobar. Els criteris de text, aniran entre "". Els números els introduirem tal qual. Per exemple:
	- a. Comunitat = "Catalunya"  $\leftarrow$  Això aniria a la casella de criteris
	- b. Anys =  $15 \leftarrow$  Això aniria a la casella de criteris

Per posar els camps que volem a la graella, ho podem fer de diferents maneres, les més habituals són:

- 1. Fem doble clic a sobre del camp.
- 2. Fem clic a sobre del camp i sense deixa anar, arrossegar a la graella.

La manera de **desà/tancar** una consulta, és la mateixa que hem explicar amb les taules.

Finalment, **executar** la consulta, farem clic Executar dins de la pestanya Disseny:

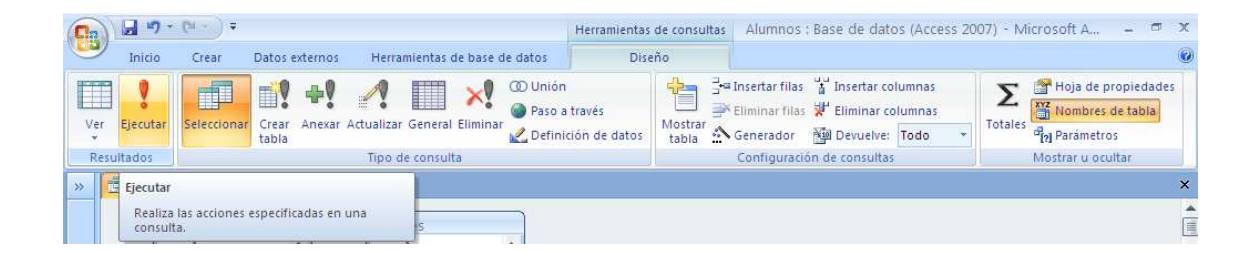

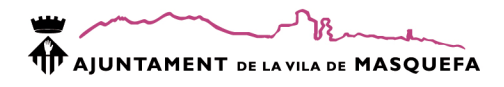

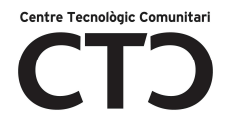

#### **Els formularis**

Els formularis són la manera de presentar les dades a l'usuari final. És la *interface o pantalles*  que l'usuari farà servir per a modificar, introduir, consultar, etc les dades que hi ha a les taules. Hi ha moltes maneres de crear una formulari. Les opcions les tenim a la pestanya **Crear/Formularios** 

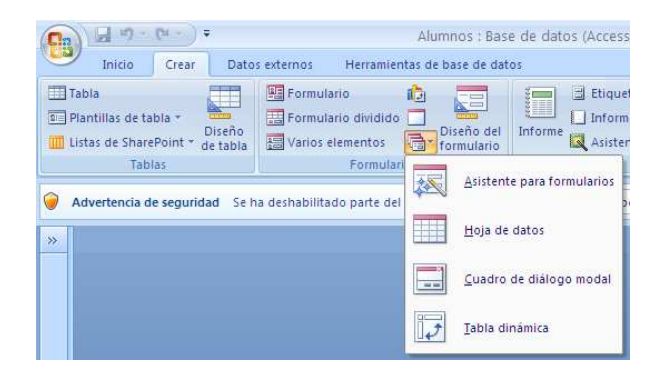

Les opcions de **Formulario, Formulario dividido, Varios elementos**, crea els formularis de manera automàtica.

**Asistente para formularios**, ens crearà un formularia d'una manera guiada.

**Diseño del formulario,** haurem de crear un formulari afegint nosaltres els objectes que volem que surtin.

#### **Creació d'un formulari amb l'assistent**

Per crear un formulari d'una manera guiada utilitzant l'assistent, farem:

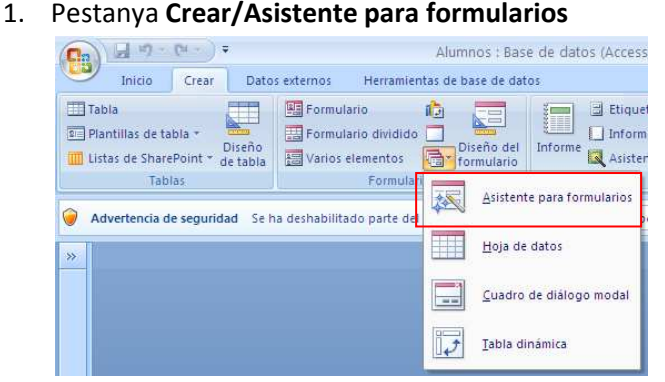

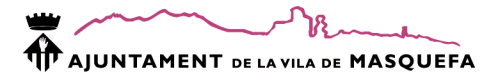

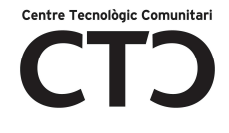

2. A la pantalla següent, triarem **de on volem treure les dades** (consulta o taula):

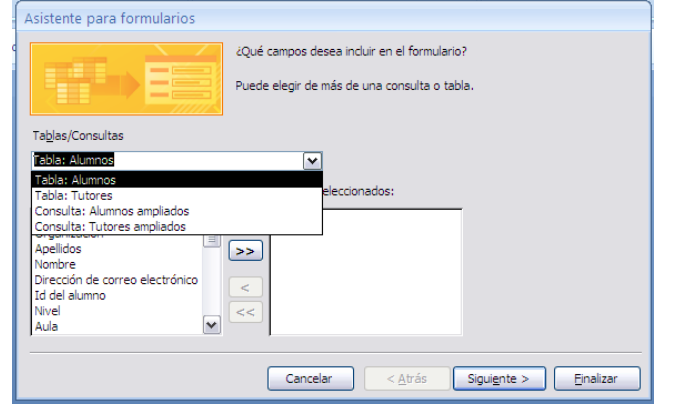

- 3. Seguidament, **triarem els camps que volem que surtin al formulari**, utilitzant les fletxes que surten al mig. Una vegada hem acabat, polsarem "Siguiente":
	- a. < ó > Passa o camp d'un lloc a l'altre.
	- b. << ó >> Passa tots els camp a l'hora.

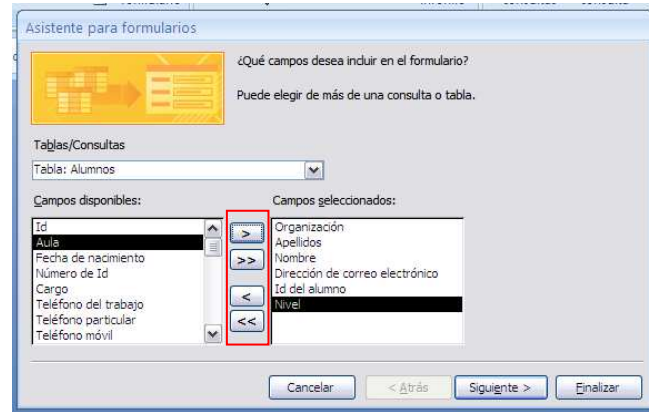

- 4. A la següent pantalla, indicarem **com volem que surti la informació**. Podem triar entre:
	- a. En columnas
	- b. Tabular
	- c. Hoja de datos
	- d. Justificado

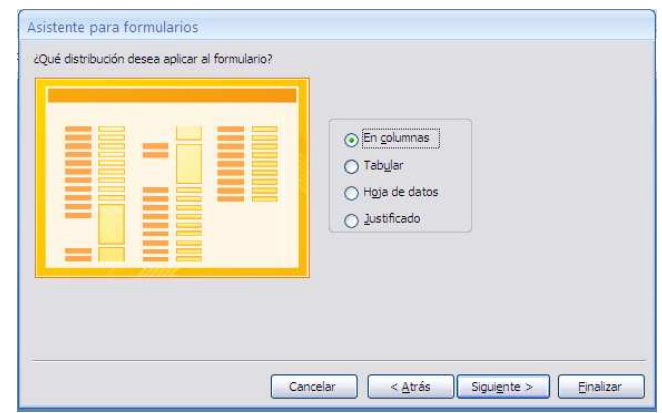

5. A la pantalla següent, **triarem l'estil** que volem donar al nostre formulari:

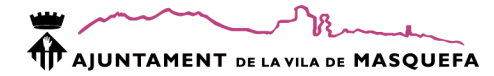

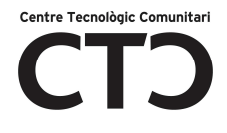

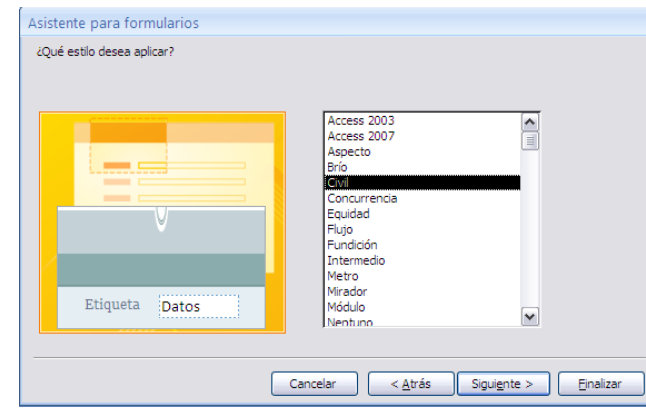

6. Seguidament, a la pantalla següent, posarem el **nom del formulari** i polsarem "Finalizar":

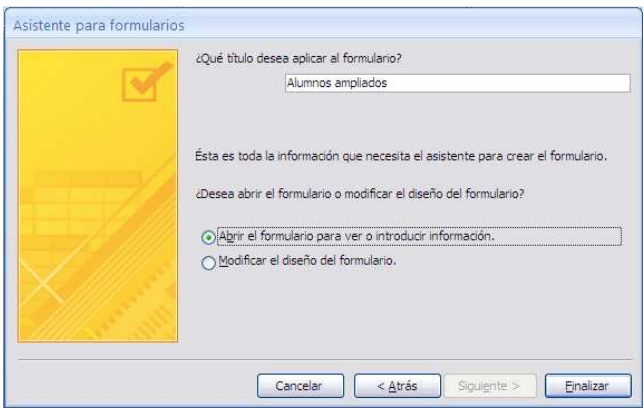

Automàticament s'ha creat un formulari amb les característiques que l'hem posat:

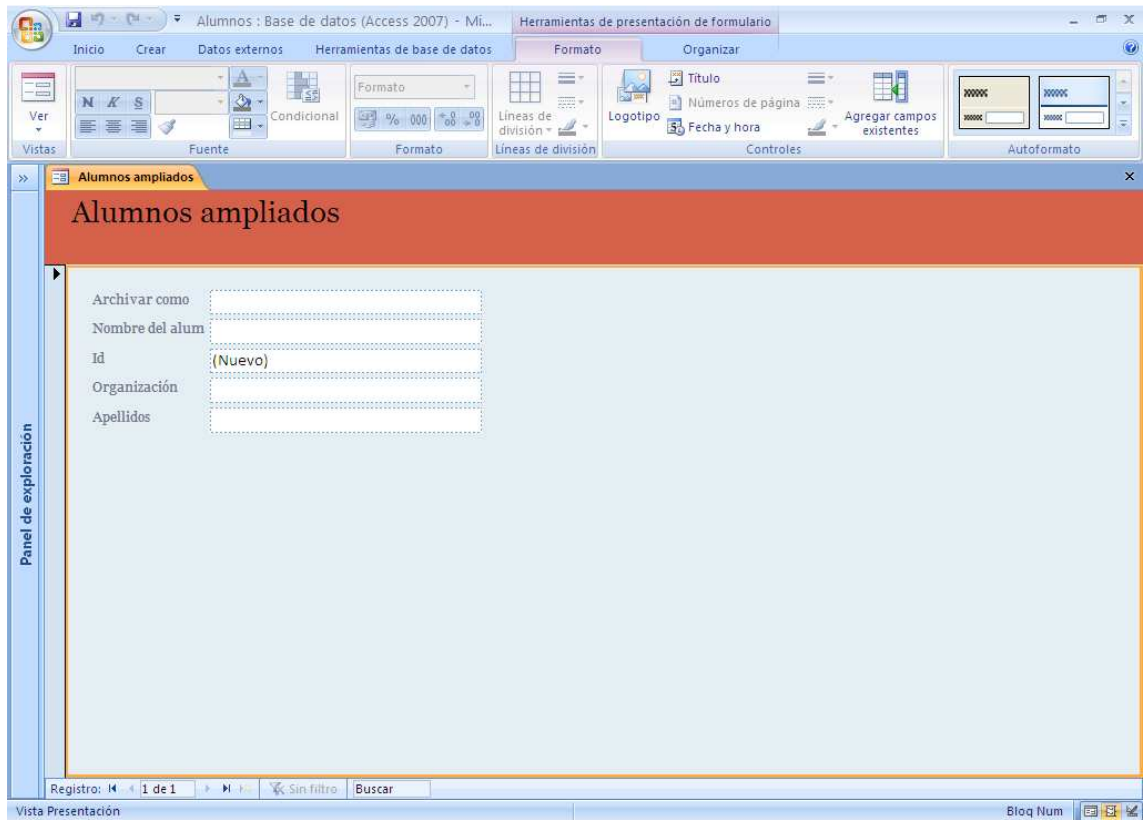

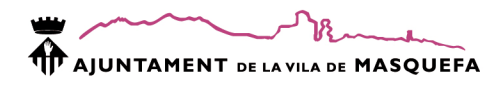

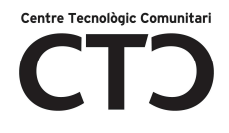

#### **Els informes**

Els informes **serveixen per imprimir** les dades que tenim a les taules. En un informe, **no es podem modificar les dades**.

Per a crear un informe, anirem a la pestanya **Crear** a l'apartat **d'informes:** 

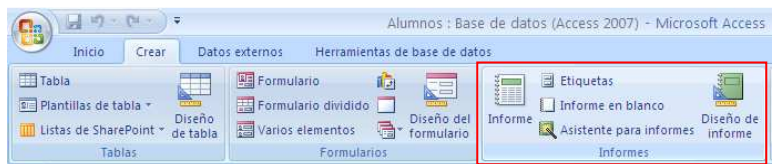

Al mateix que succeeix amb els formularis, podem crear informes de diverses maneres. Si fem clic a:

**Informe:** Ens crearà un informe bàsic de la taula o consulta triada en aquest moment.

**Informe en blanco:** Ens crearà un informe en blanc en "vista previa" al qual tenim que anar afegint els controls que volem que surti.

**Diseño de informe:** Ens crearà un informe en blanc, al qual tenim que anar afegint els controls i dissenyar l'informe final, d'una manera més avançada.

**Asistente para informes:** Ens ajudarà a crear un informe mitjançant uns passos ja predefinits del programa Access.

Ara crearem un informe mitjançant l'assistent:

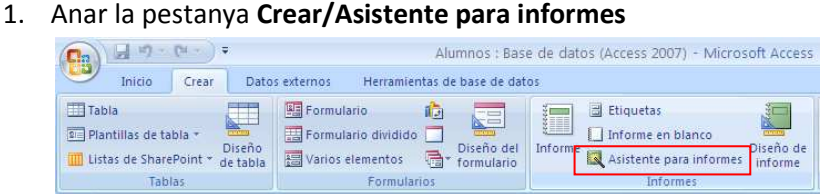

- 7. A la següent pantalla i amb la mateixa estructura que per a crear un formulari, triarem els camps que volem que surtin a l'informe, utilitzant les fletxes que surten al mig. Una vegada hem acabat, polsarem "Siguiente":
	- a. < ó > Passa o camp d'un lloc a l'altre.
	- b. << ó >> Passa tots els camp a l'hora.

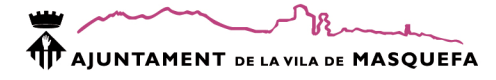

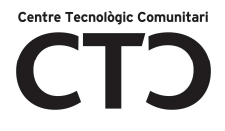

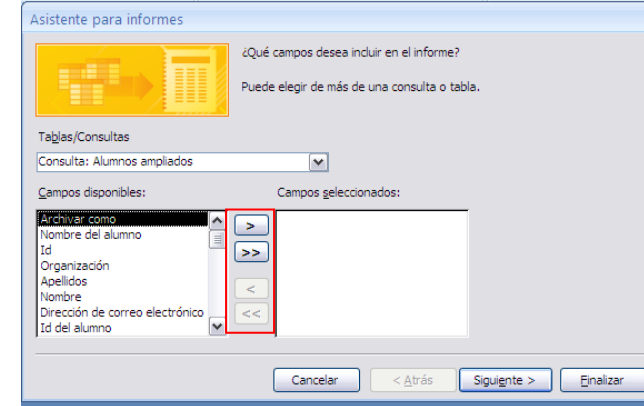

2. En aquesta pantalla, li direm les nostres preferències a l'hora d'agrupar els camps, per exemple, per l'organització:

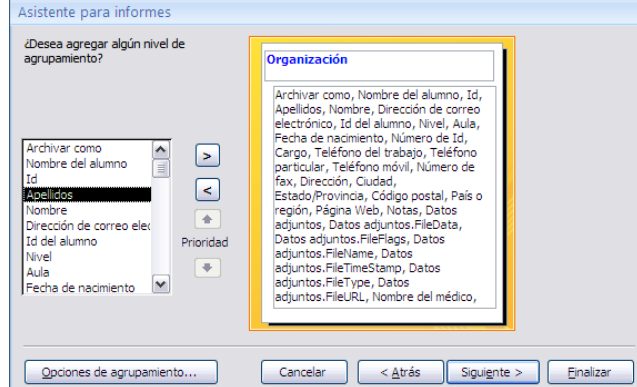

Aquesta agrupació, serà l'encapçalat de l'informe.

3. En aquesta pantalla, podem triar fins a quatre camps pels quals **volem ordenar:**

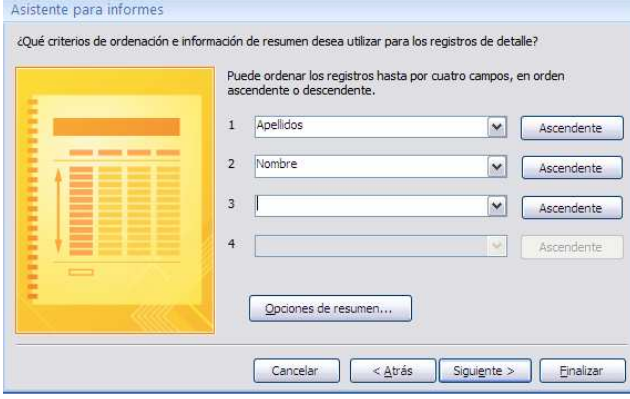

4. A la pantalla actual, podem triar la **distribució i orientació** del nostre informe:

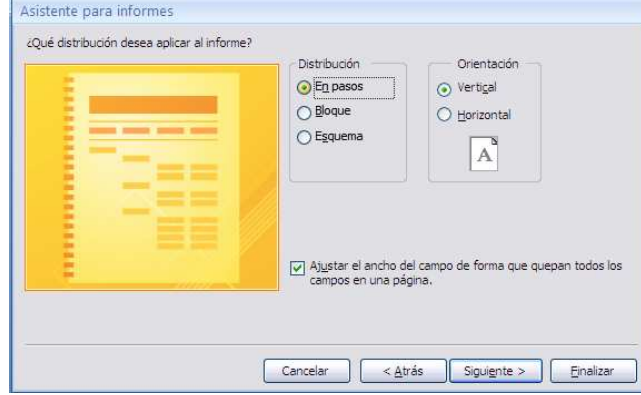

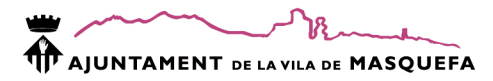

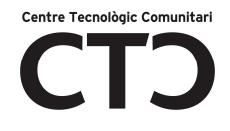

5. A la pantalla següent, definirem **l'estil** que volem donar a l'informe. Hi ha molts estils predefinits per l'Access:

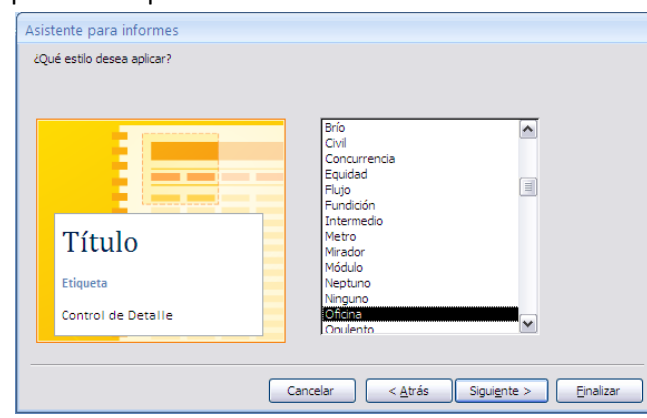

6. Finalment, posarem **el nom** i veurem una **vista previa** del que sortirà per la impressora:

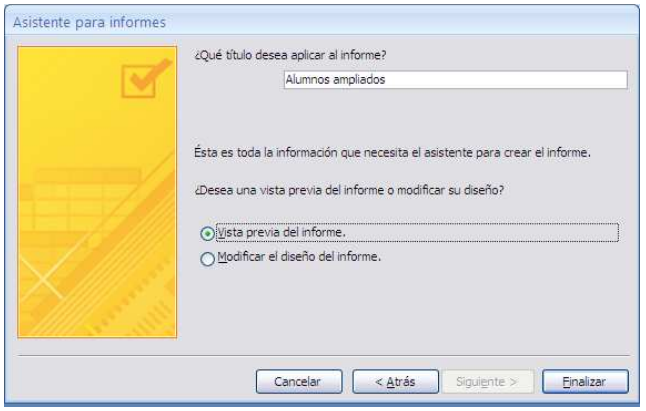

L'Access, amb les opcions que l'hem indicat, crearà automàticament un informe i ens mostrarà per pantalla una vista preliminar del que sortirà en paper:

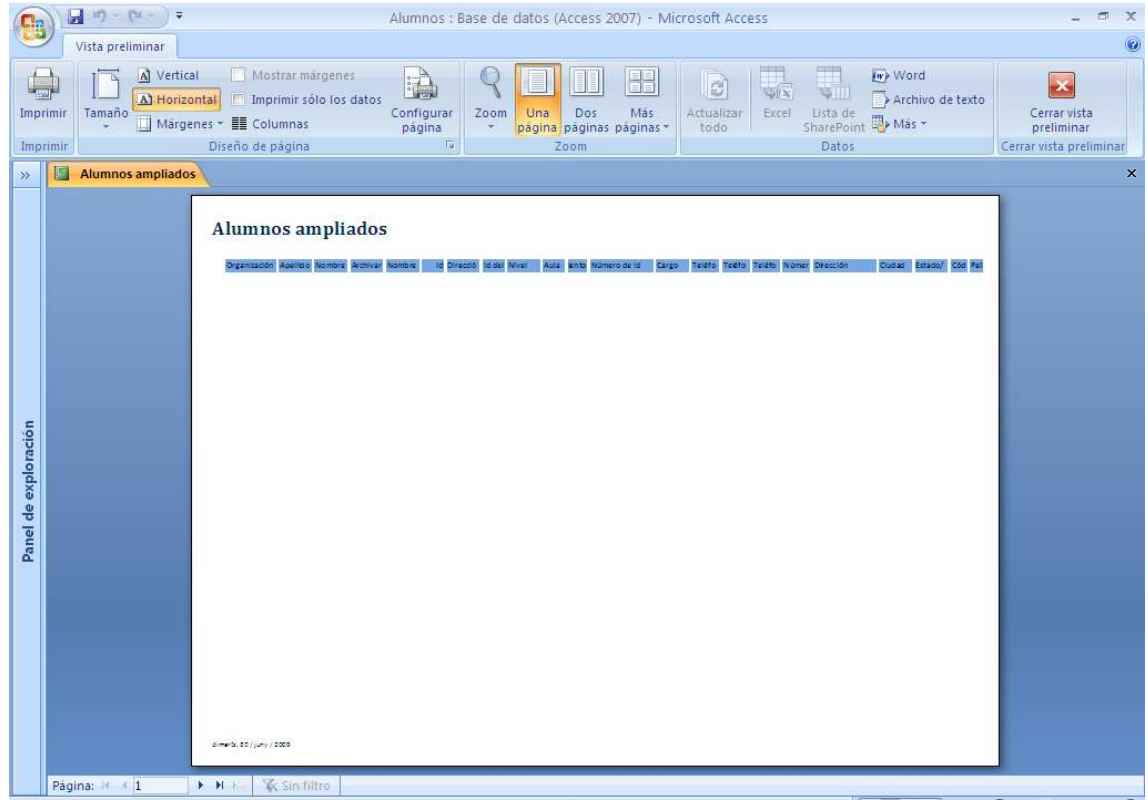

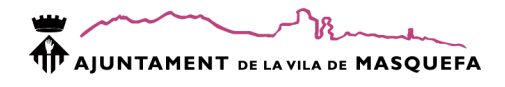

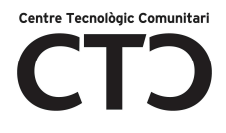

#### **Vista Disseny d'un Informe**

Un informe, creat o no, el podem posar en disseny per a modificar la manera que ens presentarà l'informe final. Per anar a disseny, farem clic al botó disseny "Vista diseño":

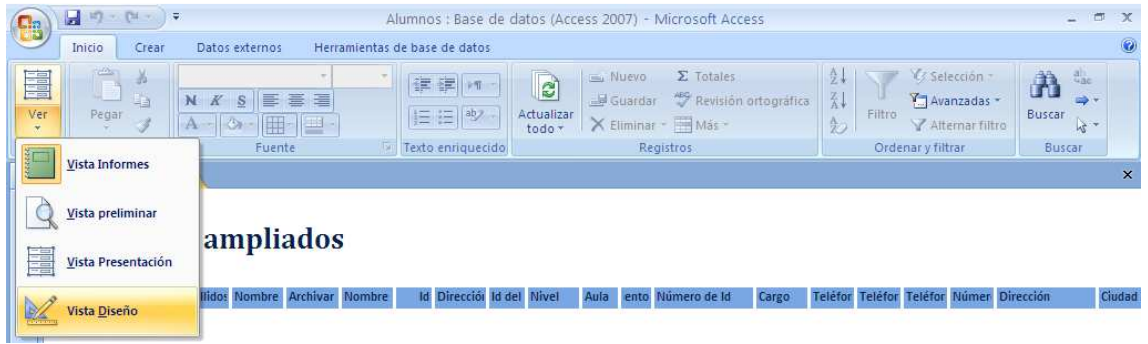

L'informe, **al mateix que un formulari**, consta d'unes parts ben diferenciades que passarem a descriure:

**Encapçalat i peu d'informe:** Aquí anirà qualsevol informació que volem que surti al primer i últim full imprès.

**Encapçalat i peu de pàgina:** Aquí anirà qualsevol informació que volem que surti a cada pàgina impresa.

**Detall:** Aquí aniran tots els registres o la informació principal del formulari.

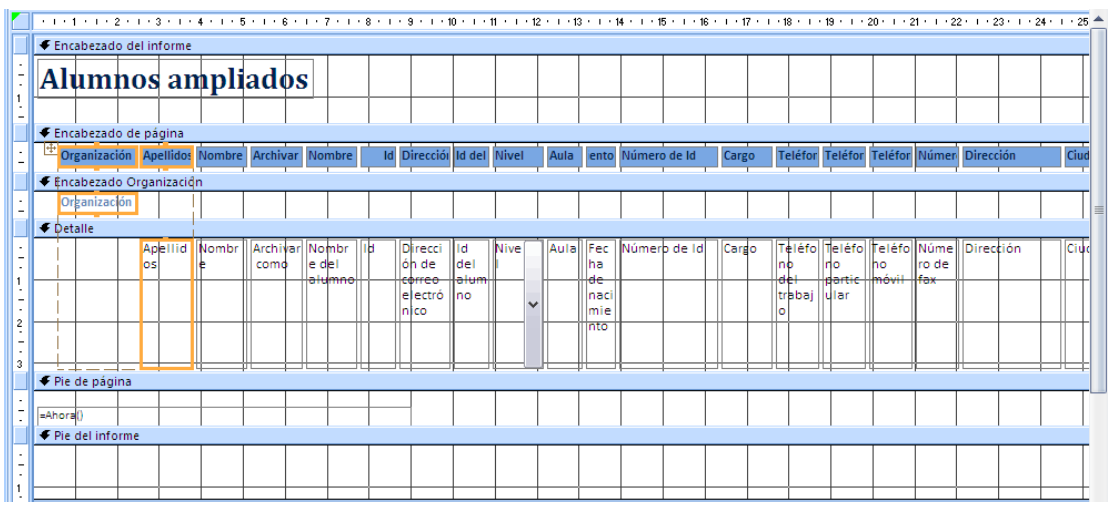

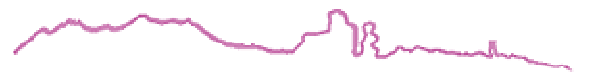

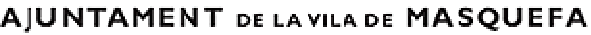

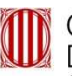

Generalitat de Catalunya<br>Departament de la Presidència<br>Secretaria de Telecomunicacions<br>i Societat de la Informació

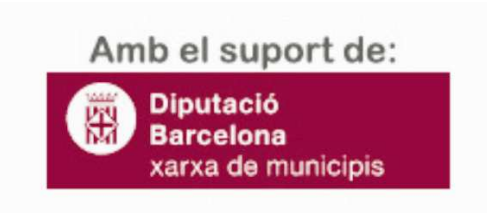